## **Создание одного товара**

### **Вкладка «Общее»**

1. Откройте в панели администратора магазина страницу **Товары** → **Товары** и нажмите кнопку **+** в правой верхней части страницы.

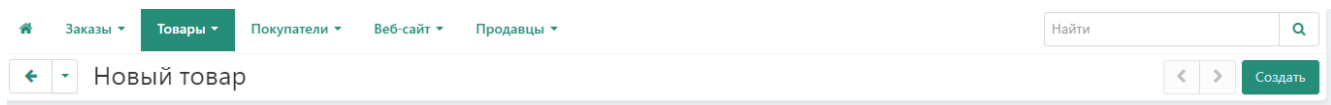

2. **Название** — название товара, которое отобразится на витрине и в панели администратора.

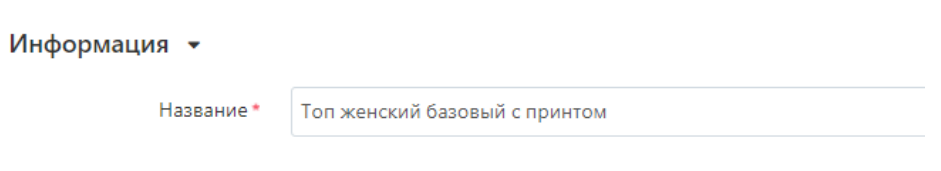

- 3. **Категории** категории, к которым относится товар. Если у товара несколько категорий, то основной будет та, которая находится первой в списке. Чтобы изменить основную категорию, просто перетащите на её место другую.
- 4. **Цена** цена товара или цена указанная со скидкой.

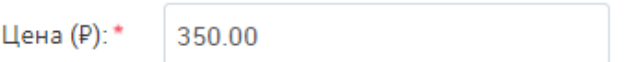

5. **Подробное описание** — описание товара, которое появится на витрине на странице товара. Можно просто ввести текст или использовать HTML для форматирования. Если вы не знакомы с HTML, вы все равно сможете отформатировать текст с помощью визуального редактора: вы правите текст как в редакторе документов, а HTML-код добавляется автоматически.

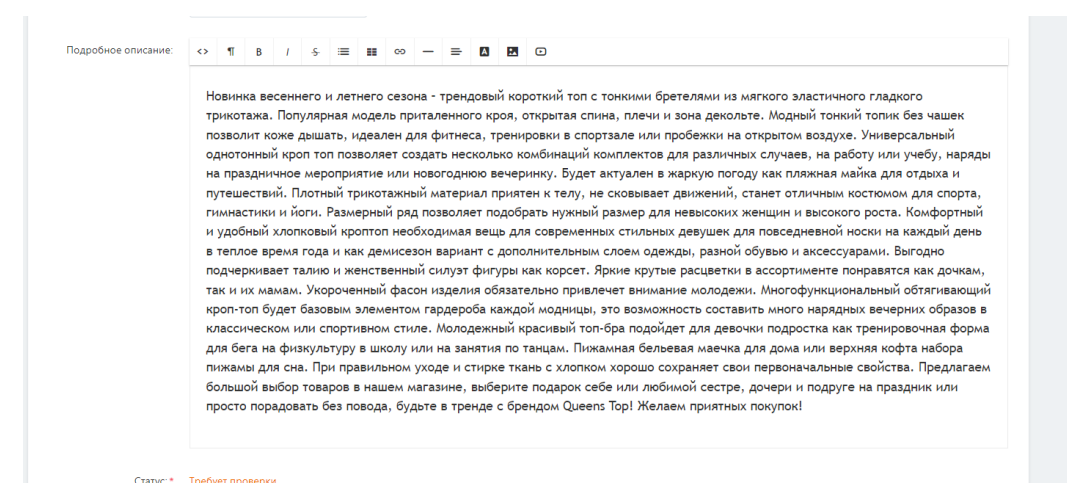

6. **Изображения** - изображения товара. Поддерживаемые форматы: JPEG, GIF, PNG. Одно из загруженных изображений будет больше, чем все остальные. Это главное изображение товара, и оно отображается на списке товаров и на детальной странице товара по умолчанию. Чтобы изменить главное изображение, просто перетащите другое изображение на его место. Таким же образом можно менять порядок дополнительных изображений.

При наведении на изображение вы сможете просмотреть его в полном размере, удалить его, или отредактировать alt-текст (описание изображение, которое появляется, если само изображение по каким-то причинам не отображается).

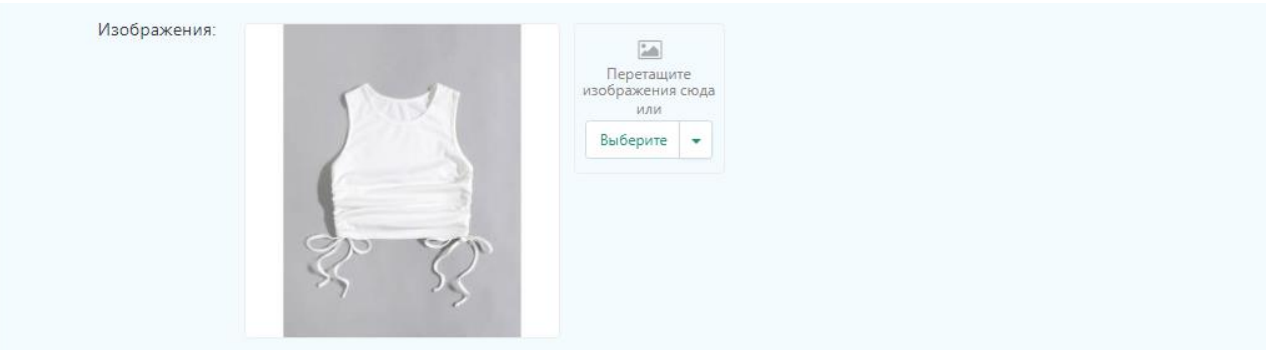

7. **КОД** - идентификатор товарной позиции в вашем магазине (SKU); по коду при импорте определяется, к какому именно товару относится строка с данными.

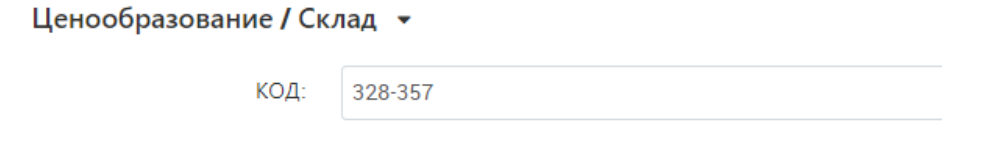

8. **Рекомендованная цена (₽)** - если значение здесь выше, чем в поле Цена, то у товара на витрине появится отметка о скидке.

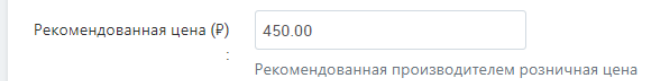

9. **В наличии** - количество товара на складе. Товар, который закончился на складе, нельзя купить.

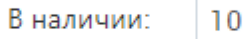

10. **Ключевые слова для поиска** - список слов, по которым встроенный поиск в магазине должен находить этот товар.

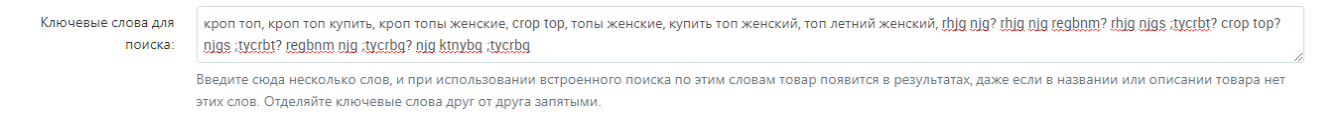

11. Нажмите кнопку **Создать** в правой верхней части страницы.

## **Вкладка «SEO»**

12. Мета-ключевые слова — содержимое мета-тега keywords: список ключевых слов,

содержащихся на странице товара. Мы рекомендуем скопировать сюда данные которые которые вы вводили ранее во вкладке «Общее» «Ключевые слова для поиска».

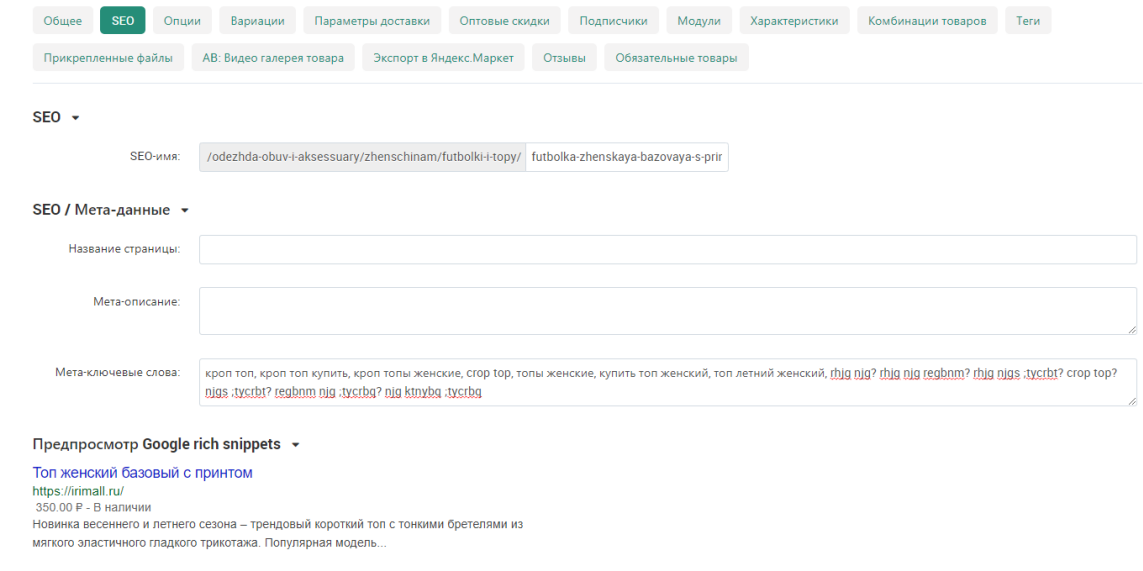

## **Вариации товаров**

Вариации — это похожие товары, которые отличаются друг от друга одной или несколькими характеристиками. Например, "зелёная футболка "Спорт" размера S" и "красная футболка "Спорт" размера M".

## **Создание новой группы вариаций**

Предположим, вы добавили в свой магазин новый товар и хотите создать для него вариации. Сделать это можно прямо со страницы товара:

1. На странице товара откройте вкладку **Вариации**.

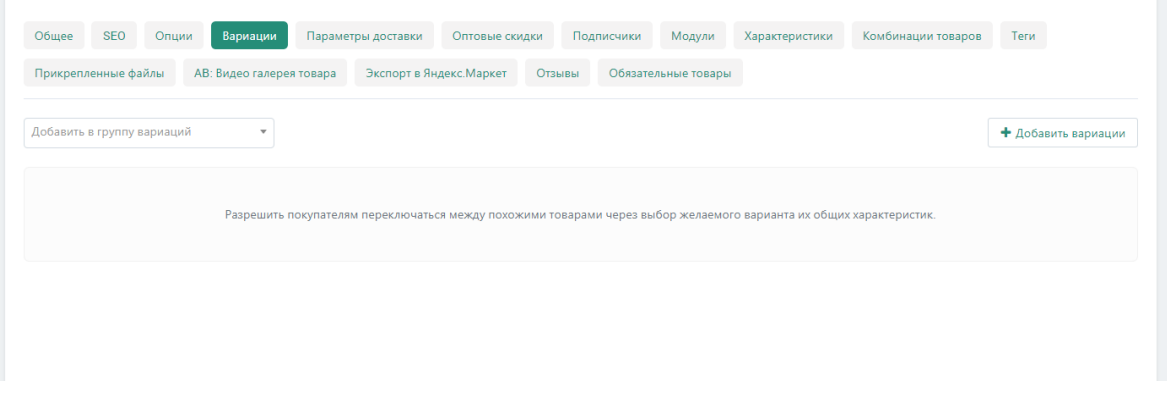

2. Нажмите кнопку **Добавить вариации** в правом верхнем углу.

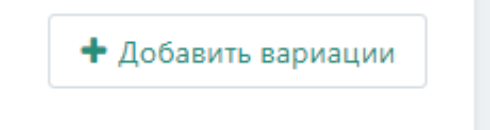

3. На вкладке **Создать новые товары** введите название характеристики. Если такая характеристика в вашем магазине уже существует, то она будет предложена.

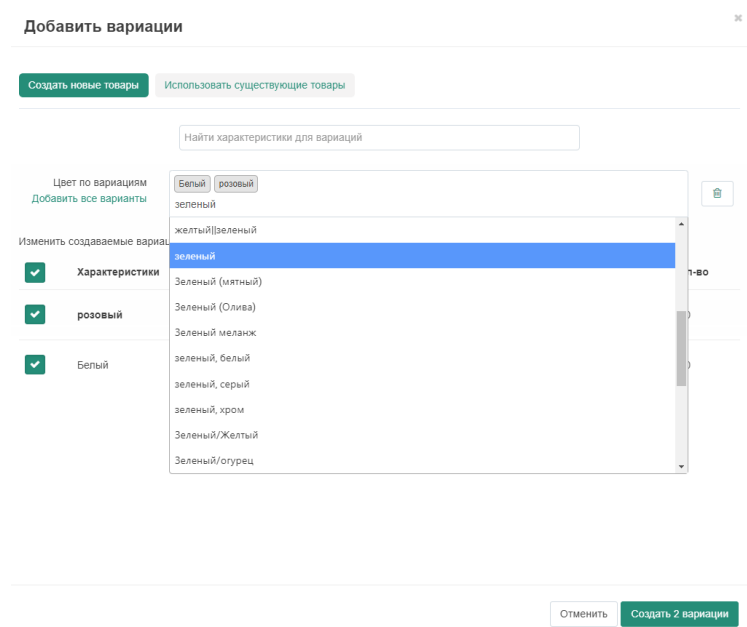

В предложенных характеристиках отображаются далеко не все характеристики. Это зависит от того, какая Цель была указана в их настройках.

4. Добавьте **Варианты** для ваших характеристик.

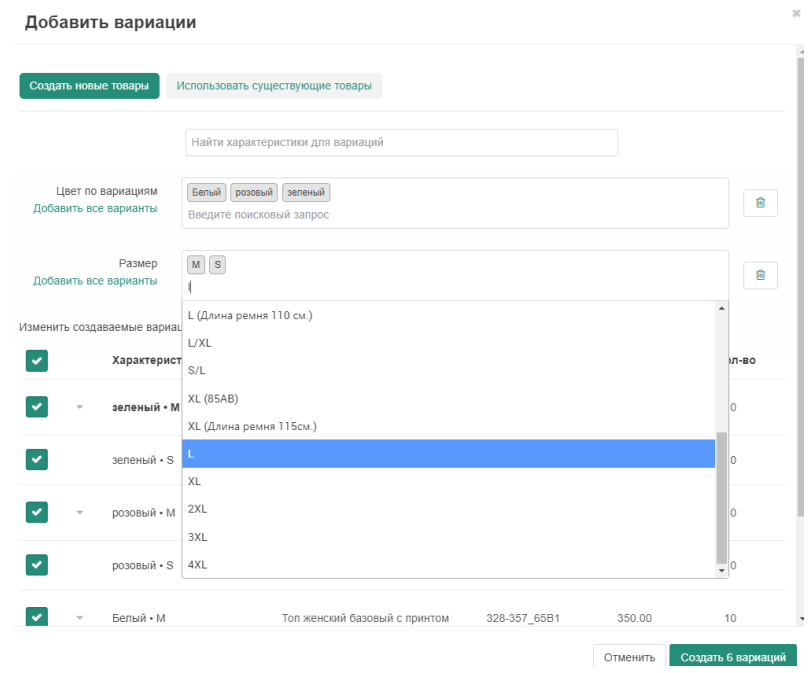

5. Нажмите кнопку **Создать**. Вариации сгенерируются автоматически. (Замените изображение если это необходимо)

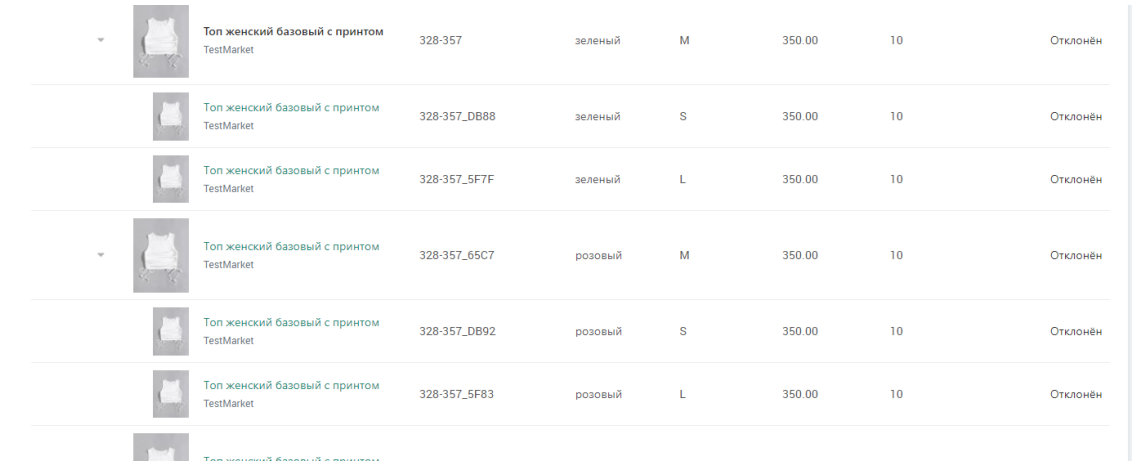

6. Так же вы можете посмотреть, как будет выглядеть ваша карточка, для этого нажмите на шестерёнку в правом верхнем углу, выберете «Предпросмотр»

#### Топ женский базовый с принтом

Главная / Одежда, обувь и аксессуары / Женская одежда / Футболки и топы / Топ женский базовый с принтом

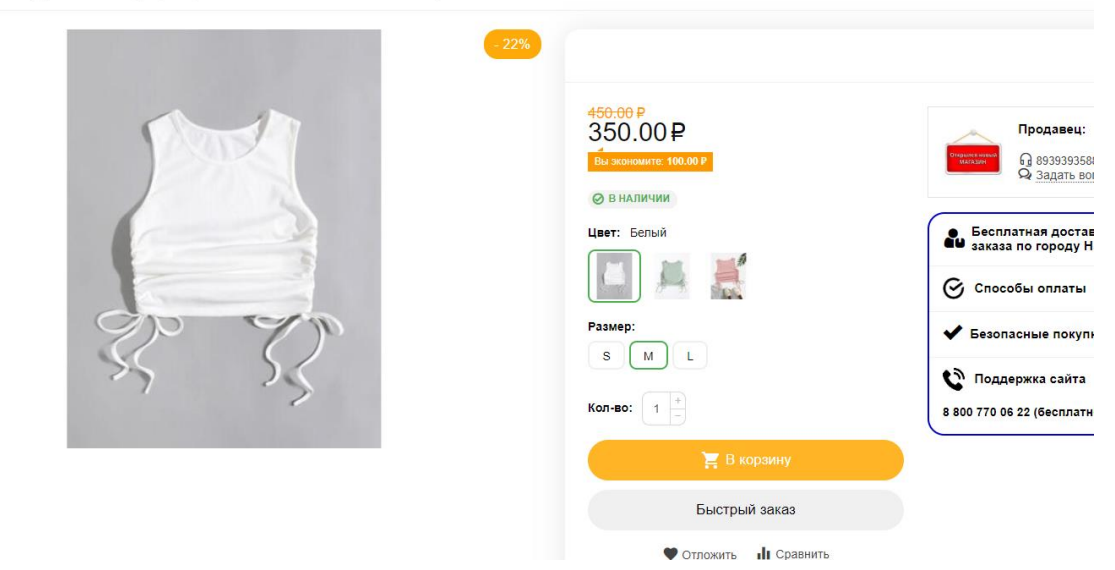

#### **Объединение товаров в группу вариаций**

Допустим, вы импортировали товары и хотите объединить какие-то товары в одну группу. Это позволит вашим покупателям выбирать их, просто переключаясь между вариациями, а не путаться в аналогичных товарах с разными вариантами характеристик. Для этого необходимо сделать следующее:

- 1. Зайдите на страницу одного из товаров и откройте вкладку **Вариации**.
- 2. Нажмите кнопку **Добавить вариации**.

3. Перейдите на вкладку **Использовать существующие товары**. На ней отобразятся аналогичные товары с такими же характеристиками.

В списке отобразятся товары, которые соответствуют трем условиям:

- o из той же категории;
- o с теми же характеристиками, но в других вариантах;
- o с **Целями** характеристик, позволяющими создавать вариации.

4. Выделите нужные товары и нажмите кнопку **Добавить вариации**.

#### **[Управление и удаление](https://www.cs-cart.ru/docs/latest/user_guide/manage_products/products/product_variations.html#toc-entry-5)**

Когда группа вариаций создана, то все товары из неё отображаются на вкладке **Вариации** у любого товара в группе. Здесь вы можете:

• увидеть, какие из вариаций занимают позицию в каталоге, а какие — нет. У вариаций без своей позиции в каталоге картинка меньше;

• указать, какую из нескольких вариаций делать выбранной по умолчанию для позиции в каталоге;

Остальные вариации будут заимствовать многие свои свойства у вариации, выбранной по умолчанию.

• убрать вариацию из группы; товар при этом не пропадёт, а станет самостоятельным;

• удалить вариацию насовсем;

• поменять код группы — его можно использовать, чтобы потом добавлять другие товары в эту группу как вариации. Код группы может содержать только цифры, латиницу и знаки "-" и " ";

• добавить ещё вариаций в группу;

• переключиться на редактирование вариаций на списке товаров — так можно получить доступ к массовому редактированию и удалению;

• распустить группу — тогда все вариации из неё станут самостоятельными товарами, и пропадёт возможность переключаться между ними со страницы товара.

#### **Вкладка «Параметры доставки»**

- 13. Вес вес одного экземпляра товара в стандартной единице веса. Стандартная единица веса задаётся на странице
- 14. Длина коробки длина одной коробки.
- 15. Ширина коробки ширина одной коробки.
- 16. Высота коробки высота одной коробки.

#### **Вкладка [«Характеристики»](https://www.cs-cart.ru/docs/latest/user_guide/manage_products/products/product_attributes.html#toc-entry-10)**

17. На этой вкладке можно задать значения дополнительных полей, которые относятся к товару. Эти дополнительные поля создаются на странице Товары  $\rightarrow$  Характеристики.

Нажмите кнопку **Сохранить** в правой верхней части страницы.

# **При модерации(проверка товара и его одобрение) мы обращаем**

# **внимание на наличие:**

## **Вкладка «Общее»**

- Названия товара;
- Категории товара;
- Цена (указана цена с учетом скидки);
- Подробное описание;
- Изображения;
- Рекомендованная цена (₽) (указана цена без учета скидки);
- В наличии;
- Ключевые слова для поиска;

# **Вкладка «SEO»**

- Мета-ключевые слова; (Скопируйте сюда данные с строки «Ключевые слова для поиска» во вкладке «Общее»)

# **Вкладка «Вариации» (Если у Вашего товара есть несколько вариантов цветов или размеров)**

# **Вкладка «Параметры доставки»**

- Вес (кг)
- Длина коробки:
- Ширина коробки:
- Высота коробки:

# **Вкладка «Характеристики» (Указать характеристики товаров)**